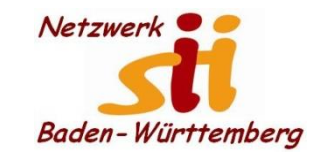

**Whatsapp**

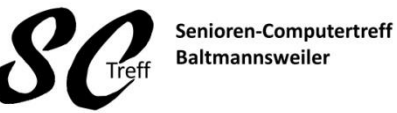

Computerwissen für Alle im Seniorenrat Baltmannsweiler

WhatsApp ermöglicht das senden von Nachrichten mit Kontakten, welche die App ebenfalls auf ihrem Smartphone installiert haben. Mit WhatsApp könnt ihr in Einzel- oder Gruppenchats Nachrichten versenden sowie Bilder oder Videos übertragen. Weiterhin bietet der Messenger die Option zur Internettelefonie. Mittlerweile zählt der Messenger über eine Milliarde Nutzer und hat die klassische SMS weitestgehend abgelöst.

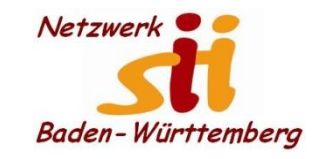

**WhatsApp**

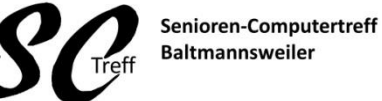

Computerwissen für Alle im Seniorenrat Baltmannsweiler

WhatsApp für iOS, Android ermöglicht das bequeme Kommunizieren mit anderen WhatsApp-Nutzern über das Smartphone. Hierfür benötigt ihr lediglich euer Mobilgerät, die installierte App, eine gültige Rufnummer sowie mindestens einen verknüpften Kontakt, der ebenfalls WhatsApp auf seinem Smartphone installiert hat.

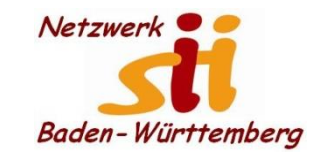

**WhatsApp**

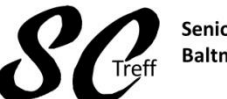

Senioren-Computertreff **Baltmannsweiler** 

Computerwissen für Alle im Seniorenrat Baltmannsweiler

Im Anschluss an die Installation und Verifizierung der Rufnummer, könnt ihr die App nutzen, um Textnachrichten, Bilder, Videos und weitere Dokumente zu versenden. Auch eine Funktion für Internettelefonie ist mit an Bord. Weiterhin bietet WhatsApp die Option von Gruppenchats, an denen bis zu 256 Chat-Partner teilnehmen können. Auch Videochats stehen zur Verfügung.

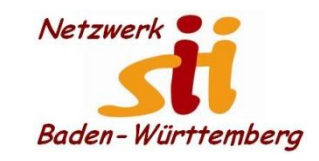

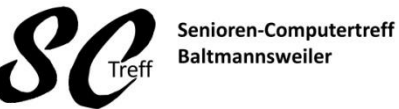

Computerwissen für Alle im Seniorenrat Baltmannsweiler

### Whatsapp installieren

**WhatsApp**

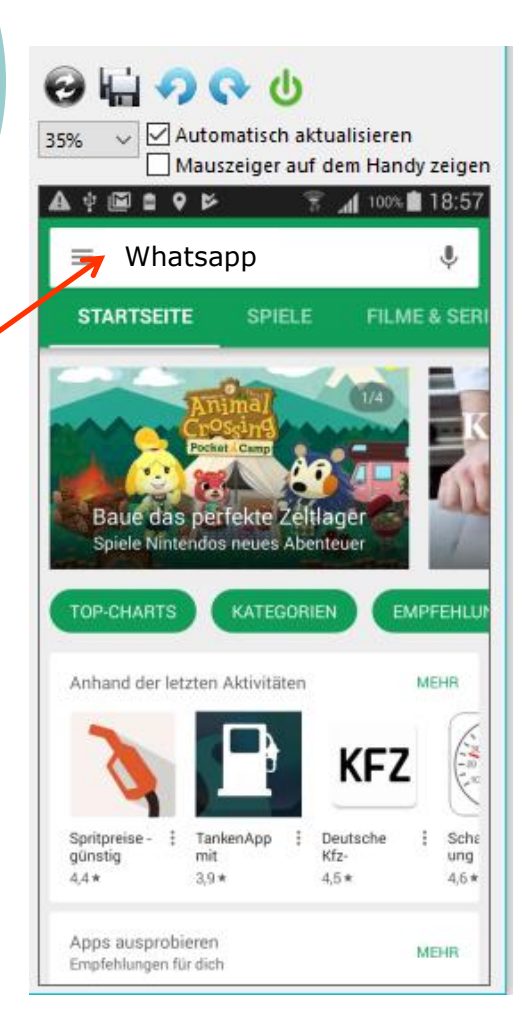

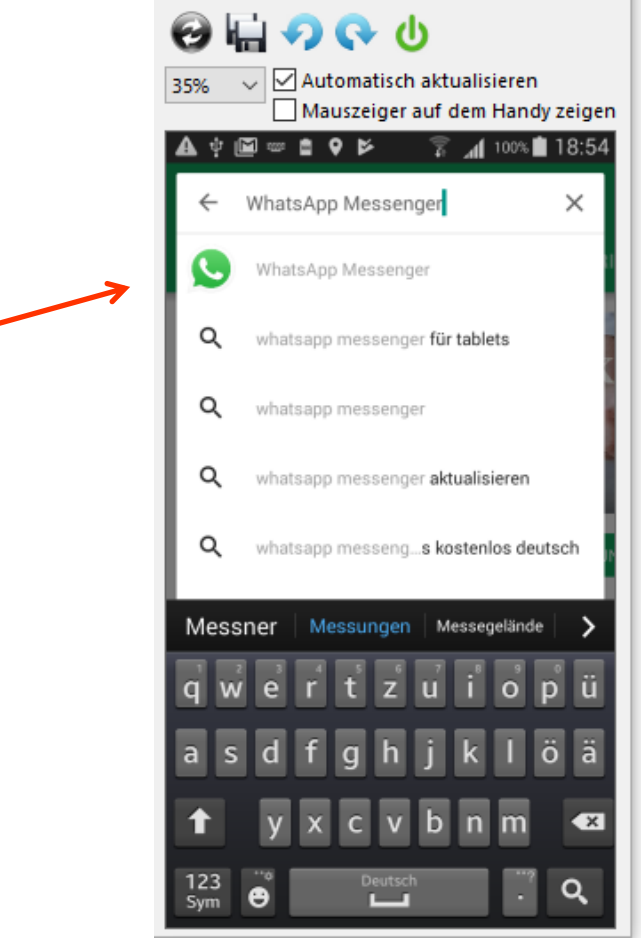

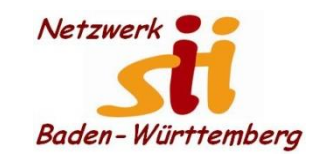

**WhatsApp**

WhatsApp installieren

Senioren-Computertreff **Baltmannsweiler** 

Computerwissen für Alle im Seniorenrat Baltmannsweiler

### $\Theta$   $\Box$   $\Omega$   $\Theta$   $\Theta$ 35% V Automatisch aktualisieren Mauszeiger auf dem Handy zeigen  $\frac{1}{2}$  100% 18:59 ▲ ⇒ 圖 ■ 9 孚  $\frac{1}{2}$  $\leftarrow$ Q **WhatsApp** WhatsApp Messenger WhatsApp Inc. USK ab 0 Jahren DEINSTALLIEREN **ÖFFNEN** Downloads Ähnlich 61.236.813 ± **Kommunikation** Einfach. Persönlich. In Echtzeit. SIS NEUE FUNKTIONEN · Jetzt kannst du versehentlich gesendete Nachrichten wieder löschen. Tippe und halte eine Nachricht, die du in den letzten 7

Der Play Store hat festgestellt, dass die App schon geladen ist. Ansonsten müssen sie hier installieren auswählen Nach der Installation haben Sie dieses Symbol auf Ihrem App Menue.

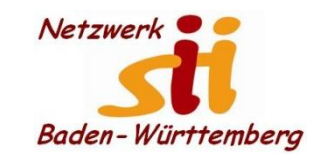

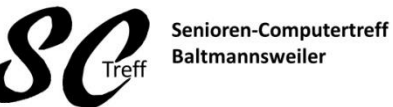

Computerwissen für Alle im Seniorenrat Baltmannsweiler

### **WhatsApp**

### **Bei WhatsApp registrieren**

- 1. Haben Sie WhatsApp gestartet, werden Sie direkt nach Ihrer Handynummer gefragt.
- 2. Tippen Sie diese im Format +49 172 1234567 ein. Die Null Ihrer Nummer ersetzen Sie also durch +49.
- 3. Tippen Sie oben rechts auf den Button "Fertig", erhalten Sie in wenigen Minuten eine kostenlose SMS von WhatsApp.
- 4. Öffnen Sie die SMS, merken Sie sich den Code und geben Sie ihn in der App ein.
- 5. Haben Sie den richtigen Code in WhatsApp eingegeben, sind Sie bei dem Messenger registriert.
- 6. Achtung: Nach der Registrierung fragt WhatsApp nach einem Zugriff auf Ihre Kontakte und Benachrichtigungen. Damit die App richtig funktioniert, sollten Sie beide Punkte zulassen.
- 7. Alternativ können Sie die Registrierung über den Link in der SMS durchführen. Sollten Sie keine SMS erhalten, führen Sie die Anleitung erneut durch oder warten Sie fünf Minuten. Nach Ablauf der Zeit können Sie den Code auf Wunsch per Anruf erhalten.

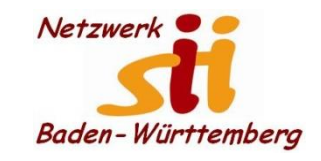

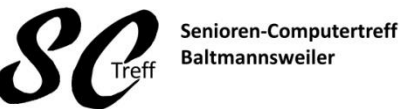

Computerwissen für Alle im Seniorenrat Baltmannsweiler

### **WhatsApp**

### **WhatsApp-Profil einrichten**

Nutzen Sie WhatsApp auf einem iPhone, finden Sie die einzelnen Kategorien unten in einer Leiste. Nutzen Sie WhatsApp auf einem Android-Smartphone, tippen Sie oben rechts auf den Button mit den drei Punkten oder nutzen Sie die Menü-Taste, um die Kategorien zu wechseln.

- 1. Haben Sie WhatsApp eingerichtet, sehen Sie als erstes Ihren Posteingang. Der ist momentan noch leer. Bevor Sie jemanden anschreiben, sollten Sie Ihr Profil zunächst einrichten.
- 2. Wechseln Sie unten oder oben rechts zur Kategorie "Einstellungen" und wählen Sie dort den Eintrag "Profil" aus.
- 3. Tippen Sie oben auf das Profilbild, können Sie ein Bild aus Ihren Aufnahmen auswählen oder ein Foto mit Ihrem Handy schießen und Ihrem Account beifügen.
- 4. Auch Ihren Namen sollten Sie hier festlegen. Der wird erscheint stets bei anderen Kontakten, auch wenn diese Sie unter einem anderem Namen gespeichert haben.
- 5. Anschließend wechseln Sie zurück zum Hauptmenü. Tippen Sie wieder auf das Icon mit den drei Punkten und wählen Sie den Eintrag "Status". Hier können Sie einen eigenen Text eingeben, der dann in Ihrem Profil erscheint.

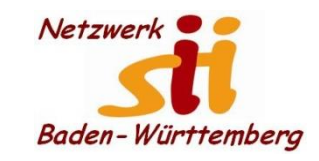

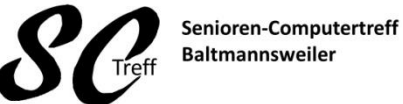

Computerwissen für Alle im Seniorenrat Baltmannsweiler

### **WhatsApp**

WhatsApp Kontakte hinzufügen

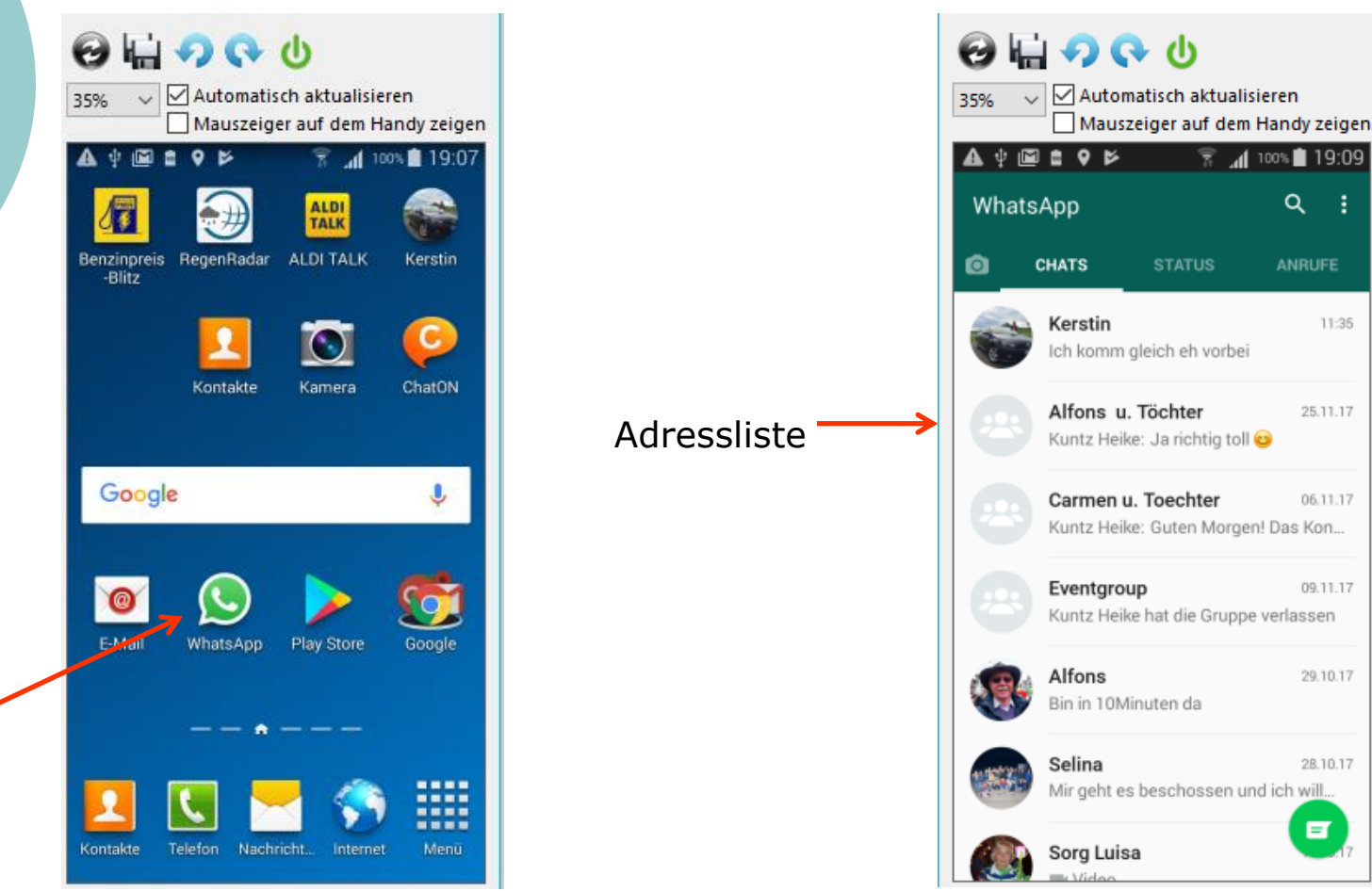

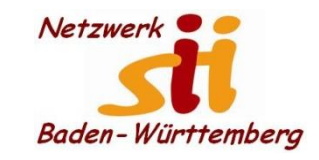

**WhatsApp**

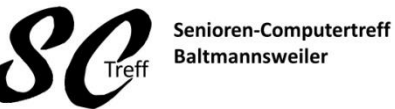

Computerwissen für Alle im Seniorenrat Baltmannsweiler

#### $\Theta$   $\Box$   $\Omega$   $\Theta$   $\Theta$ Automatisch aktualisieren 35% Mauszeiger auf dem Handy zeigen al 100% 2 19:12 ŵ 圖  $\bullet$  $\bullet$ ь ¥. **ALDI** 13 **TALK** Benzinpreis RegenRadar ALDI TALK Kerstin -Blitz c. Kontakte ChatON Kamera Google  $\circ$ E-Mail WhatsApp Play Store Google .... Kontakte Telefon Nachricht. Internet

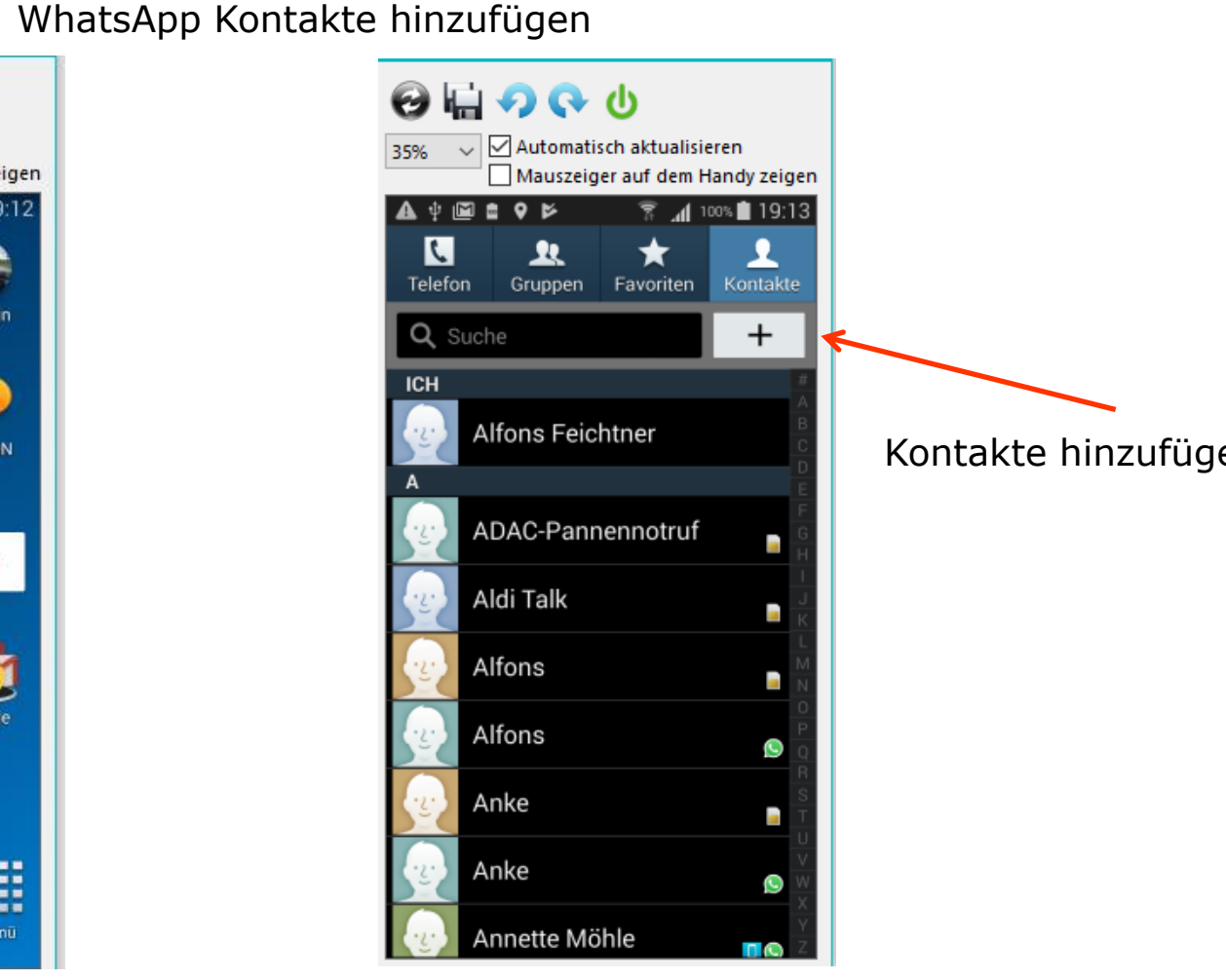

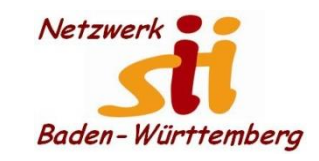

**WhatsApp**

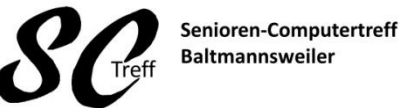

Computerwissen für Alle im Seniorenrat Baltmannsweiler

### **⊖ – ∂ ←** ← √ Automatisch aktualisieren 35% Mauszeiger auf dem Handy zeigen  $\sqrt{8}$  4 100% 19:15 **₩■** ● ጅ  $\langle 1$ Abbrechen | Speichern Google Kontakt  $\overline{8}$ car.feichtner@gmail.com  $\ddot{\phantom{0}}$ Name Telefon Mobil Nummer E-Mail Privat F-Mail-Adresse Und Hallo Die >  $\overline{\mathbf{x}}$ 123 Deutsch<br>**Land** Weiter Sym

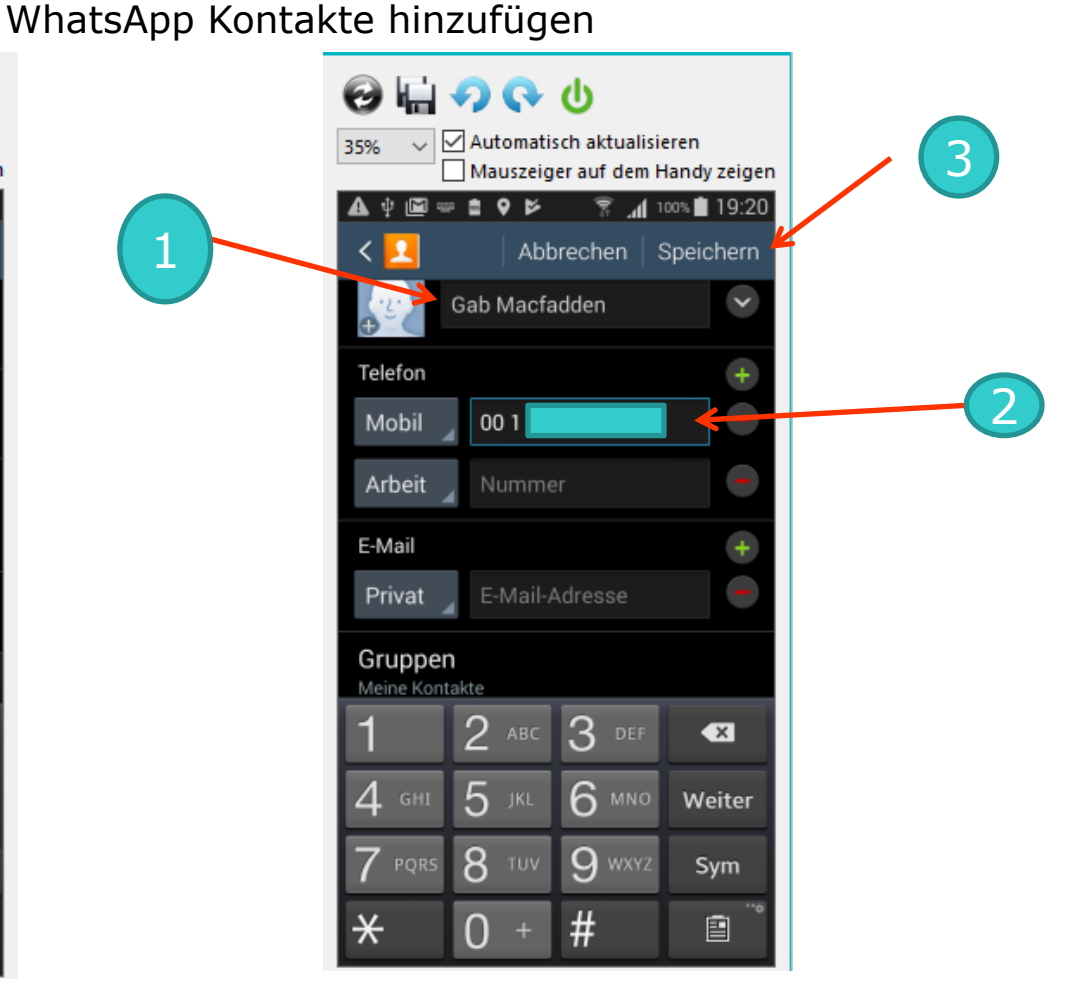

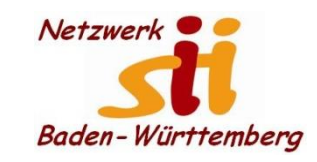

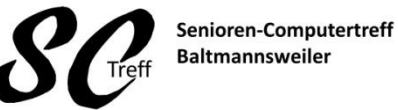

Computerwissen für Alle im Seniorenrat Baltmannsweiler

### ❷ 自 の Q ψ √ Automatisch aktualisieren 35% Mauszeiger auf dem Handy zeigen  $\blacksquare$ 100% $\blacksquare$ 19:23 < Gab Mcfadden Telefon Mobil χ  $0014$ Videoanruf Đ Verknüpfung  $8<sup>o</sup>$ မြ Gruppen Meine Kontakte Klingelton Standard Nachrichtenton

### WhatsApp Kontakte hinzufügen

**WhatsApp**

Diese Nummer war in WhatsApp bekannt und wird sofort in die Whatsapp Adressdatei aufgenommen. Zugriff auf Kontakte muss freigegeben sein

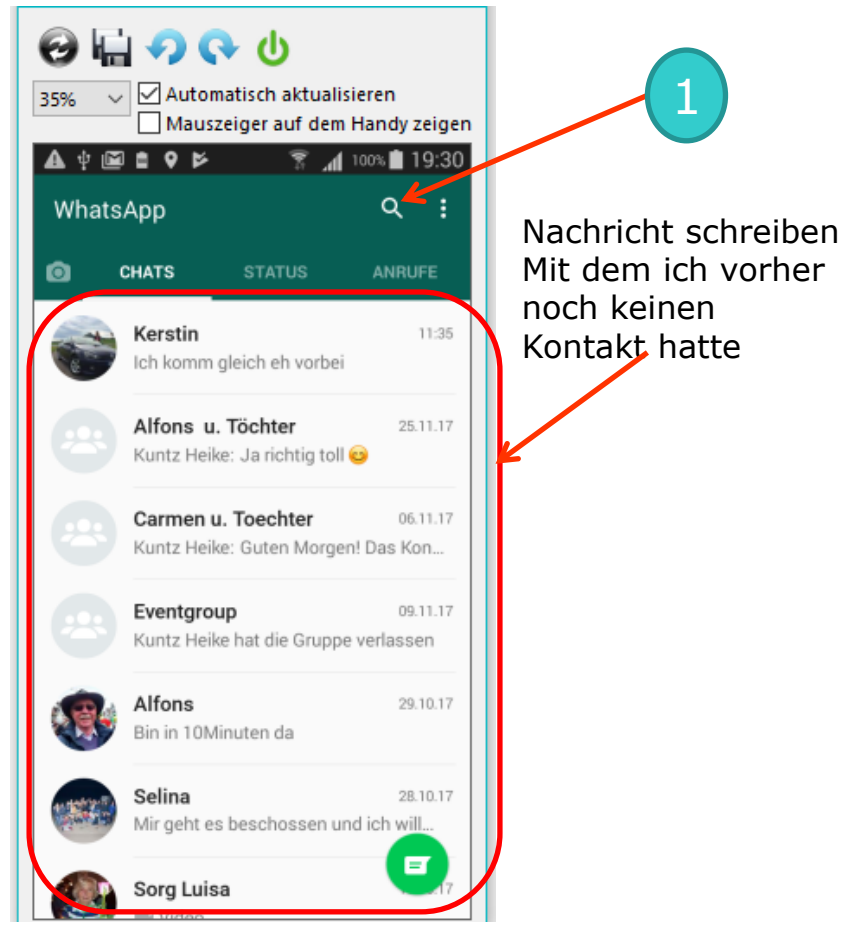

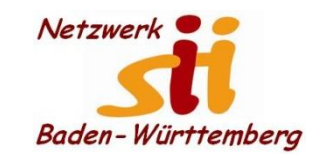

**WhatsApp**

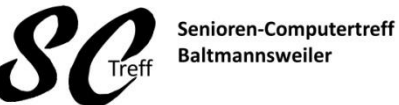

Computerwissen für Alle im Seniorenrat Baltmannsweiler

#### WhatsApp Kontakte hinzufügen **⊖ – ೧ ୯** ७  $\vee$   $\vee$  Automatisch aktualisieren 35% Mauszeiger auf dem Handy zeigen ▲ - ಲಿ ▥▥◼◕▻ 100% 19:36 Gabi Mcfadden  $\leftarrow$ Kerstin 11:35 Ich komm gleich eh vorbei Alfons u. Töchter 25.11.17 Kuntz Heike: Ja richtig toll Carmen u. Toechter 06.11.17 Kuntz Heike: Guten Morgen! Das Kon... 8 Eventgroup Kuntz Heike hat die Gruppe verlassen Hallo die und ä õ  $\overline{\mathbf{x}}$ 123 Q ౚ  $\overline{\phantom{0}}$ Sym

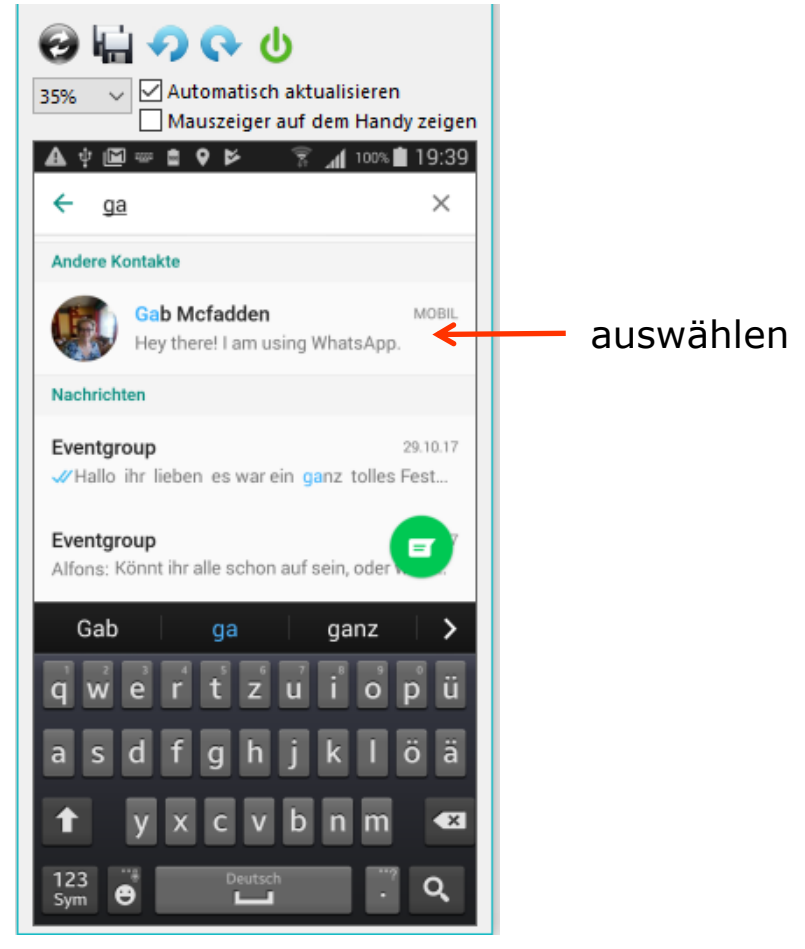

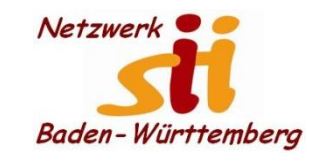

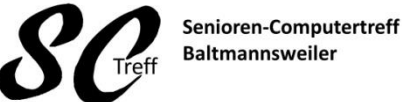

Computerwissen für Alle im Seniorenrat Baltmannsweiler

### **WhatsApp**

WhatsApp kontakte hinzufügen

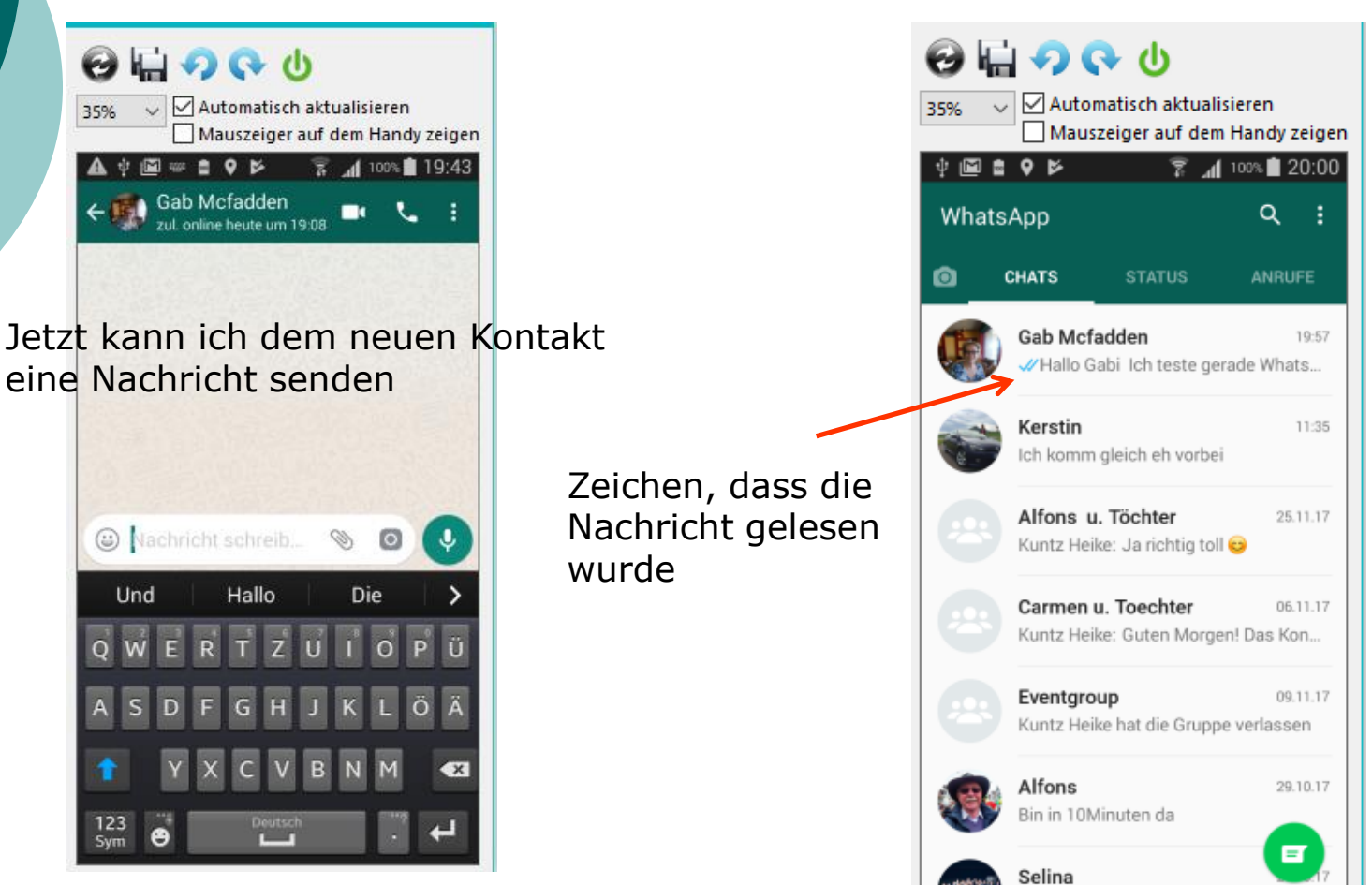

aht as haschnesan und ich

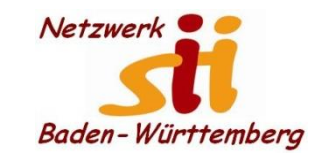

### **WhatsApp**

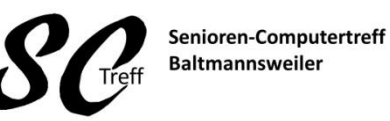

Computerwissen für Alle im Seniorenrat Baltmannsweiler

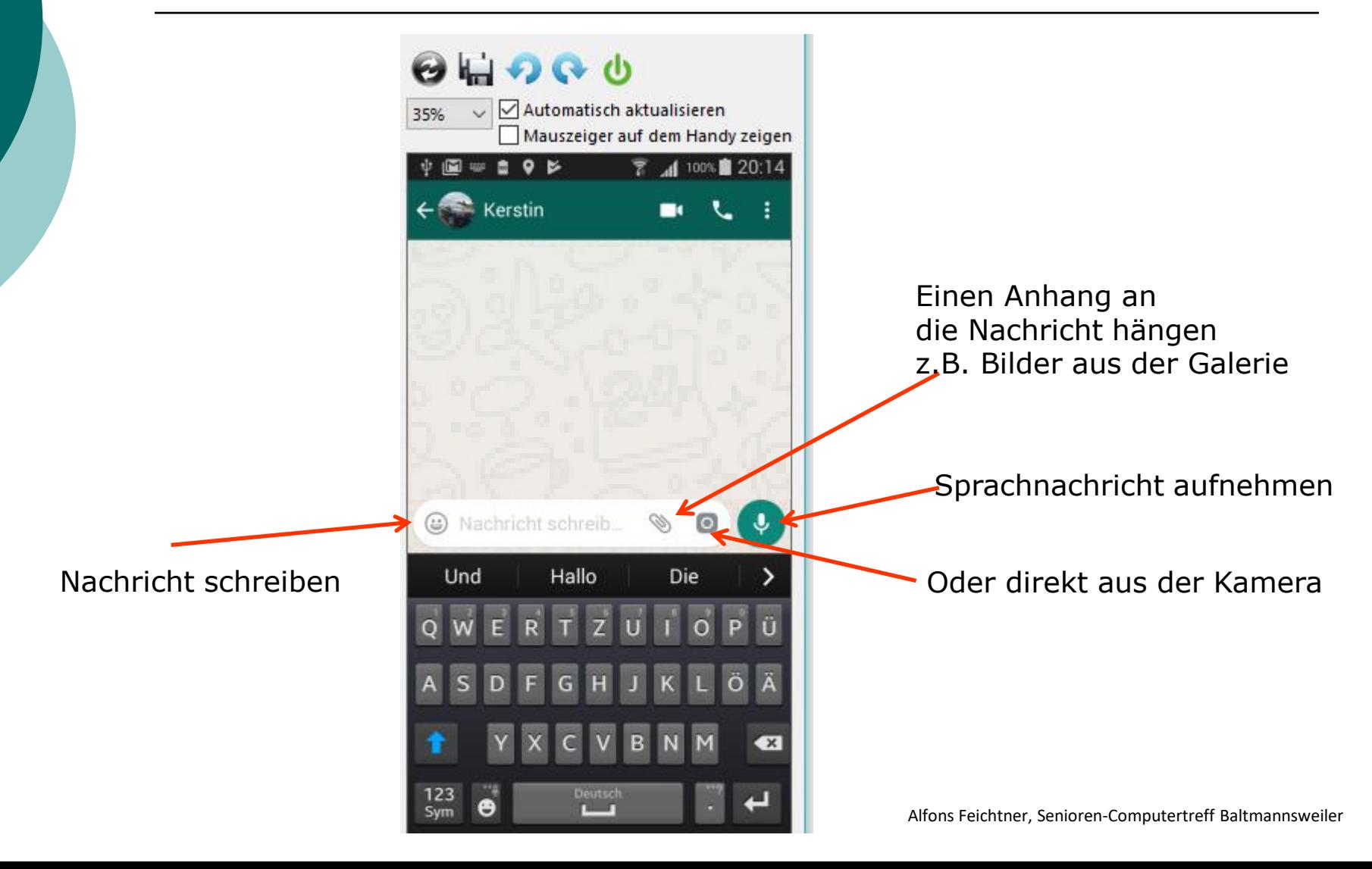

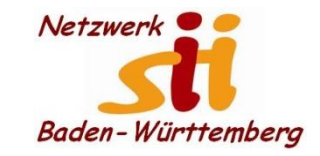

**Whatsapp**

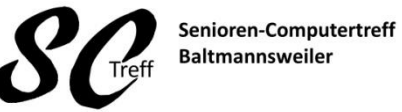

Computerwissen für Alle im Seniorenrat Baltmannsweiler

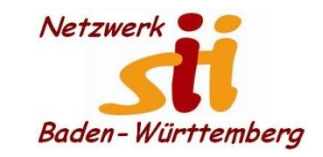

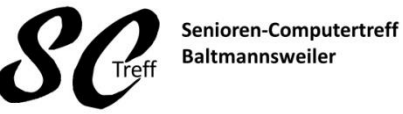

Computerwissen für Alle im Seniorenrat Baltmannsweiler

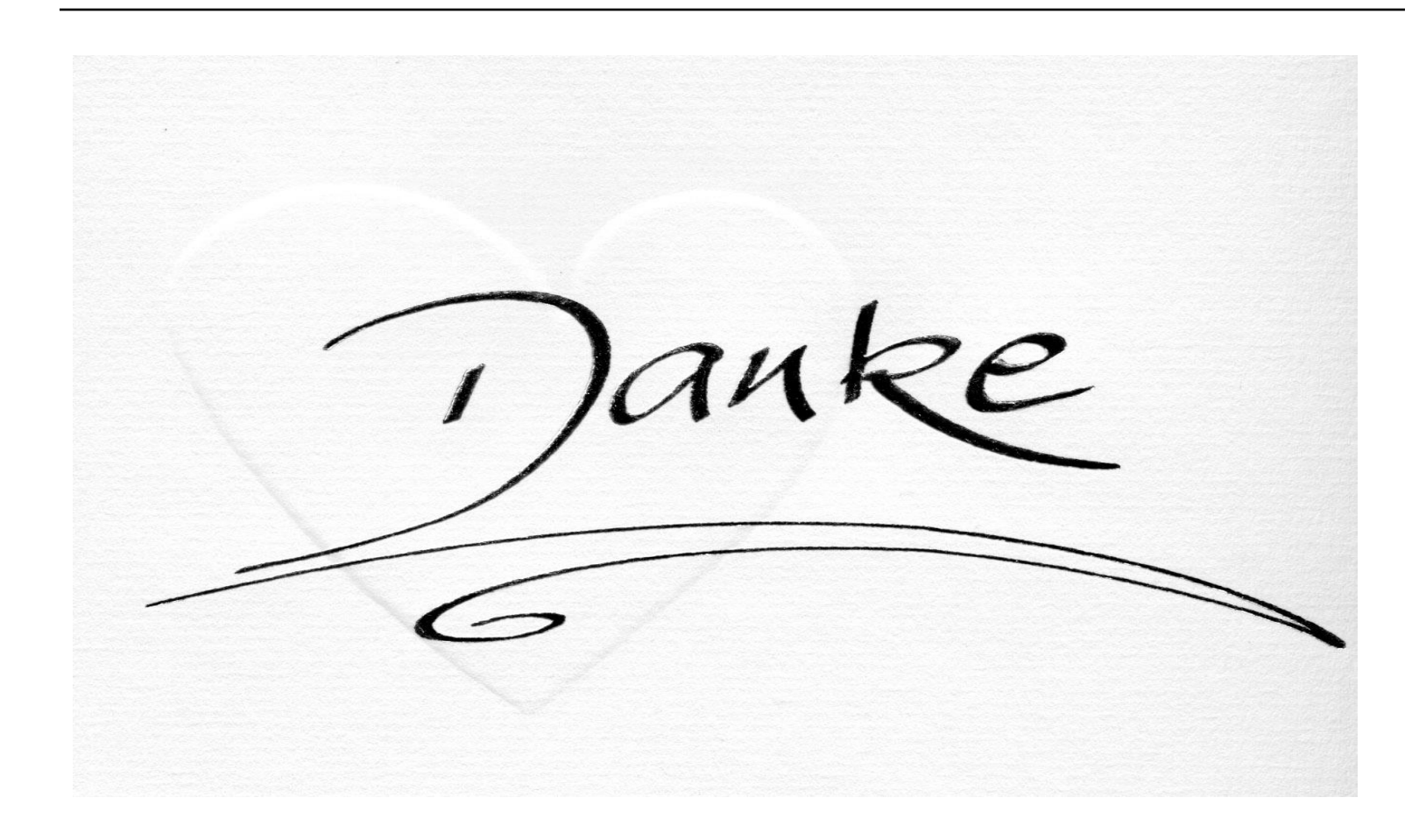